# AMY CATERINA / PALOMAR COLLEGE / PHOTO 120 BLACK AND WHITE IMAGES IN LIGHTROOM AND PHOTOSHOP

## BLACK AND WHITE CONVERSION IN LIGHTROOM

## 1. Lets start in Lightroom:

- 2. You can convert a color image to B&W by clicking on the Black and White option in the Basic panel in the Developmodule.
- 3. This tends to be a flat conversion. To add contrast, use the contrast slider in the basic panel or the tonal curves in the tone curve panel. CONTRAST: the difference between the lights and darks in a photograph.
- 4. To fine tune the image, move down the HSL / Color / B&W panel and use the sliders. These sliders give you control over how the colors render into the various shades of grey
- 5. If you click on the little circle your mouse pointer will now have little up and down arrows, as well as your cursor showing the same icon as you hover over the image. Click anywhere on the image, hold and drag, and it will adjust ONLY the colors that you've clicked on. Drag up to move the sliders to the right (+) and drag down to move them to the left (-)
- 6. If you proceed with opening this file in PS with Lightroom adjustments, it will be stay black and white. You can not convert it back to color in PS. It is a RGB file.

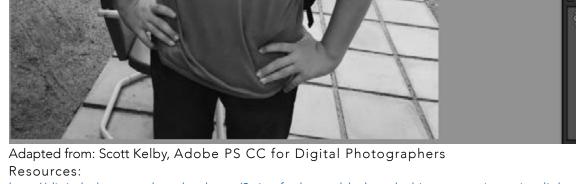

http://digital-photography-school.com/3-tips-for-better-black-and-white-conversion-using-lightroom/

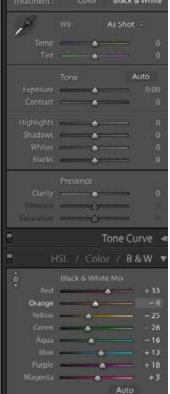

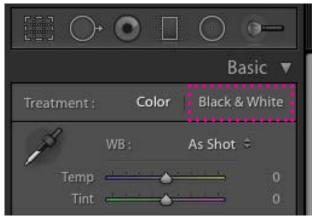

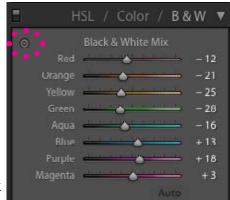

There are many ways to create a Black and White photograph in Photoshop.

Here are few of my least favorite methods:

- 1. Image > mode > Gray scale. You throw 3 channels of information away, and are left with one gray scale channel.
- 2. Image > adjustments > desaturate. This gives you no control over how the color values translate into B&W.
- 3. Adjustment layer > make a hue / saturation (or vibrance), desaturate. No additional control.

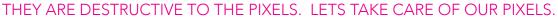

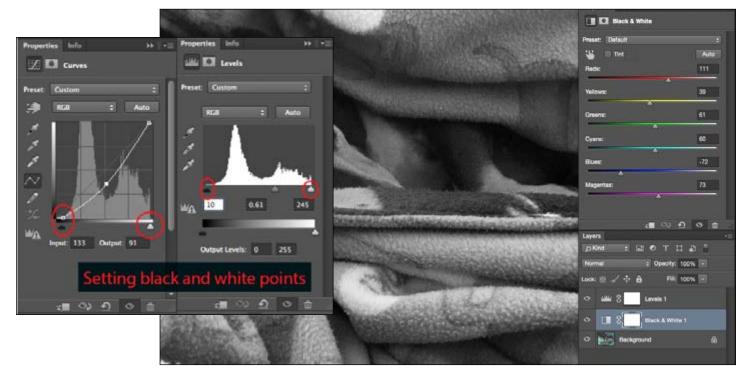

# HERE ARE A FEW OF MY FAVORITE METHODS FOR WORKING IN B&W!

#### BW ADJUSTMENT LAYER IN PS

- 1. The Black & White adjustment lets you convert a color image to grayscale while maintaining full control over how individual colors are converted. You can also tint the grayscale by applying a color tone to the image.
- 2. I added a levels layer to the layer panel to add some contrast.

## SCOTT KELBY'S 3 – STEP METHOD USING PS

- 1. Right click on your photograph to open the image from Lightroom into Photoshop.
- 2. Press D on the keyboard to set the default colors for the foreground and background to black and white.
- 3. In the adjustments panel, select the Gradient Map adjustment layer.
- 4. Your image is now B&W
- 5. Experiment with changing the layer-blending mode from normal to overlay or soft light.
- 6. In the levels histogram, move the black and white

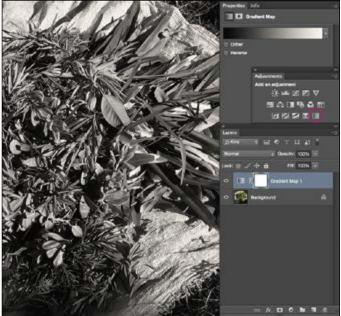

triangles to the spots where pixels appear. Then use the gray triangle to adjust the midtones.

- 7. In the layers panel, click on the gradient map adjustment layer. This will open the property menu.
- 8. Click directly on the center of the gradient to open the gradient editor.
- 9. Once the gradient editor is open, you can add color stops and move them back and forth on the gradient; and you can add opacity stops and they move also. This changes the appearance of the B&W gradient adjustment layer.
- I like to add a middle gray color stop and a 50-60% opacity stop. The opacity stop does not let the color of the background show through.

| 0.0.6 | )<br>)                              | C    | radient | Editor |          |                      |
|-------|-------------------------------------|------|---------|--------|----------|----------------------|
| Pres  | ets                                 |      |         | -      | 0.       | OK<br>Cancel<br>Load |
|       | Custom<br>lient Type:<br>thness: 10 | 1000 | •       | Орас   | ity stop | New                  |
| a Sto | ps                                  |      | Locatio | Colôr  | stop     | Delete               |
| 0     |                                     |      |         |        |          |                      |

## SPLIT TONING IN PHOTOSHOP

- 1. In PS, once you have adjusted your photo in Lightroom, open the file in Photoshop.
- 2. Add a gradient map adjustment layer.
- 3. Click on the little gear icon in the top right of the panel and choose Photographic Toning to load the toning gradients.
- 4. Experiment with the Presets and add stops to change the colors.

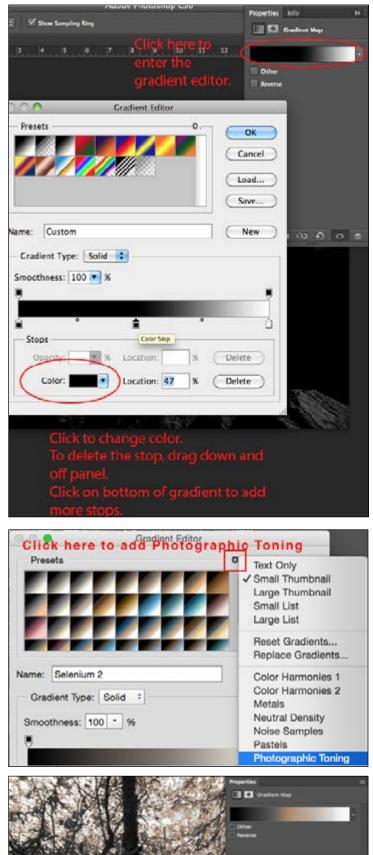